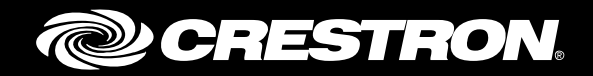

# Fusion RV® Demo Program: Enterprise Management Platform

User Guide Crestron Electronics, Inc.

Crestron product development software is licensed to Crestron dealers and Crestron Service Providers (CSPs) under a limited non-exclusive, non-transferable Software Development Tools License Agreement. Crestron product operating system software is licensed to Crestron dealers, CSPs, and end-users under a separate End-User License Agreement. Both of these Agreements can be found on the Crestron website a[t www.crestron.com/legal/software\\_license\\_agreement.](http://www.crestron.com/legal/software_license_agreement)

The product warranty can be found a[t www.crestron.com/warranty.](http://www.crestron.com/warranty)

The specific patents that cover Crestron products are listed a[t patents.crestron.com.](http://patents.crestron.com/)

Certain Crestron products contain open source software. For specific information, please visit ww[w.crestron.com/opensource.](http://www.crestron.com/legal/open_source_software/)

Crestron, the Crestron logo, Crestron Fusion, Crestron Toolbox, Fusion RV, and RoomView are either trademarks or registered trademarks of Crestron Electronics, Inc. in the United States and/or other countries. Windows is either a trademark or registered trademark of Microsoft Corporation in the United States and/or other countries. Other trademarks, registered trademarks, and trade names may be used in this document to refer to either the entities claiming the marks and names or their products. Crestron disclaims any proprietary interest in the marks and names of others. Crestron is not responsible for errors in typography or photography.

This document was written by the Technical Publications department at Crestron. ©2015 Crestron Electronics, Inc.

# **Contents**

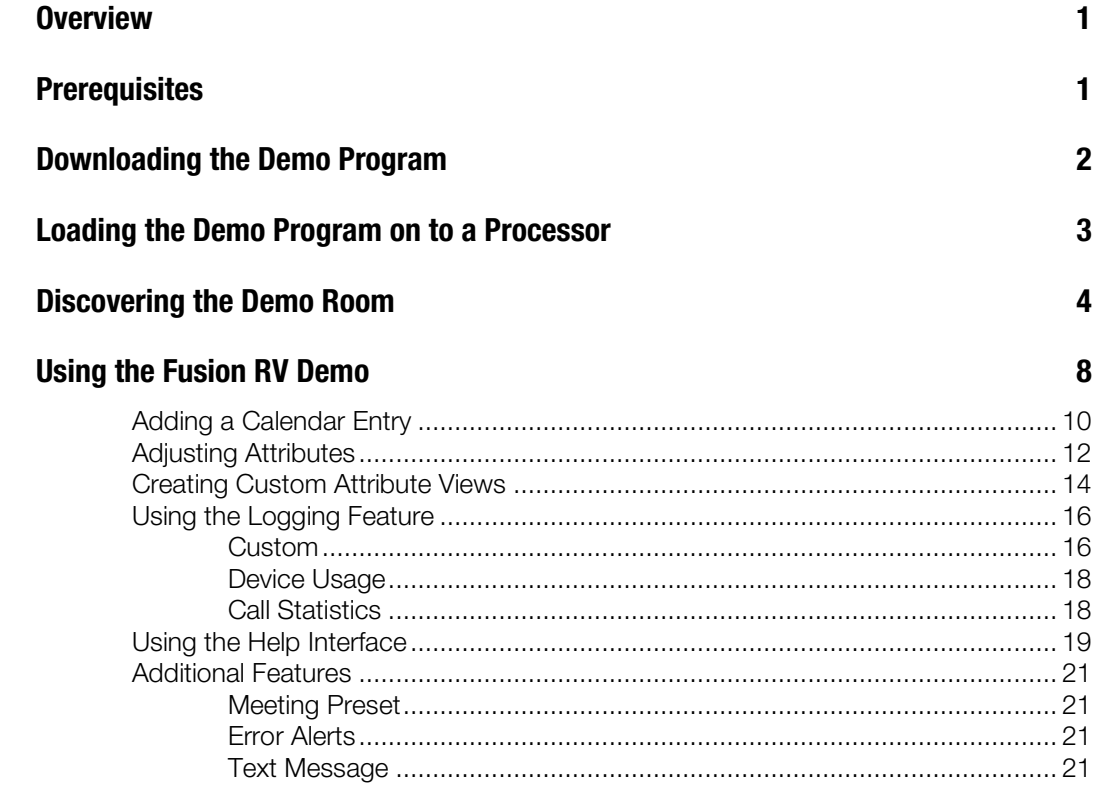

# Fusion RV® Demo Program: Enterprise Management Platform

# **Overview**

The Crestron® Fusion® demo program is intended to provide a fast and simple way to connect control systems to Crestron Fusion and demonstrate the typical features of Fusion RV®.

The demo program is downloaded from the Crestron website, loaded on to a processor, and discovered using Fusion RV®. Use the XPanel interface and Fusion RV to run the demo program.

This document is written for Crestron Fusion version 10 and provides instructions on how to set up and use the Crestron Fusion demo program. This document also provides instructions on how to add a room and an asset using Fusion RV running on a server.

# **Prerequisites**

The following should be available before installing the Crestron Fusion demo program:

- A Windows® based PC with the current version of Crestron Toolbox™ installed
- A Crestron Fusion or Crestron Fusion Cloud Edition server and the URL address for the Crestron Fusion web interface
- A login ID and password for the Crestron website (required to download the Crestron Fusion demo program)
- A network-connected MC3 located on the same network as the Crestron Fusion server, or in the case of Crestron Fusion Cloud Edition, on a network with Internet access

NOTE:Be sure to make note of the IP address or hostname of the MC3 before proceeding with the installation.

This document is intended for people who are familiar with compiling SIMPL programs and loading compiled programs to control systems.

# Downloading the Demo Program

This section explains how to download the demo program from the Crestron website.

- 1. From the Crestron website, download the demo program to your computer's desktop. Click the following link to access the Fusion\_Demo\_Program [http://www.crestron.com/resources/product\\_and\\_programming\\_resources/](http://www.crestron.com/resources/product_and_programming_resources/example_programs) [example\\_programs](http://www.crestron.com/resources/product_and_programming_resources/example_programs)
- 2. Click the Example Program link, and then click Save as to save the fusion\_demo\_3.0.0.9.zip file to the desktop.

#### Saving the Crestron Fusion Zip File

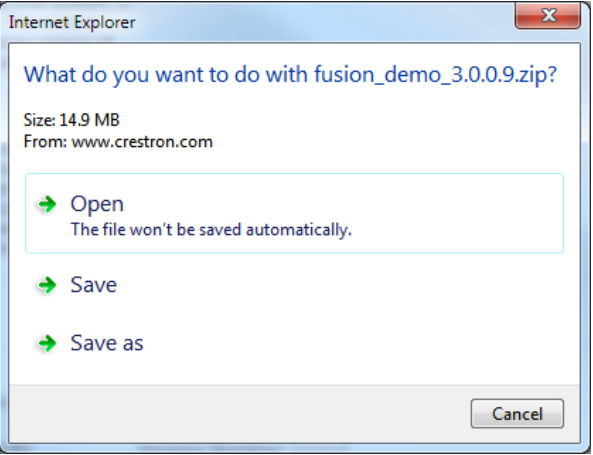

3. From the desktop, right-click the fusion\_demo\_3.0.0.9.zip icon and select Extract All.

#### Crestron Fusion Demo Program Icon

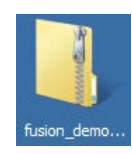

The Extract Compressed (Zipped) Folders window opens.

Extract Compressed (Zipped) Folders Window

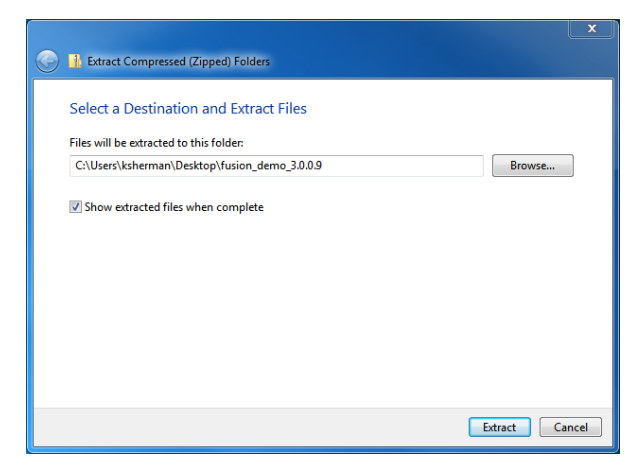

4. Click the **Extract** button to extract the files to the desktop. The Select a Destination window opens.

Select a Destination Window

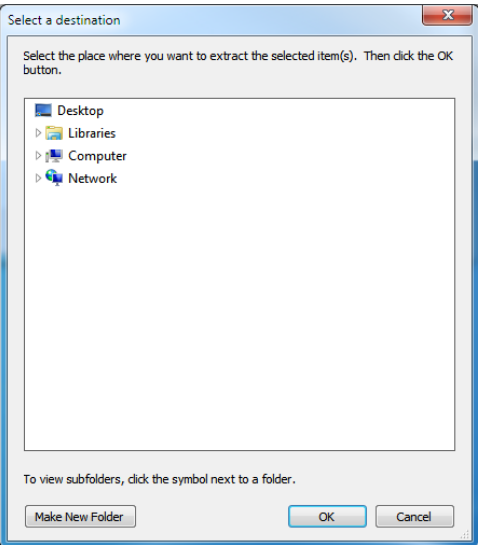

5. Save the extracted files to the desktop, and then click OK.

Refer to the next section for instructions on how to load the demo program on to a processor.

# Loading the Demo Program on to a Processor

This section describes how to load the demo program on to an MC3 processor.

NOTE: This document only covers how to load the demo program on to an MC3 processor. If you have a different processor, replace the processor in the program and recompile. For further information, refer to the SIMPL online help or contact Crestron True Blue Support for further assistance at 1-888-273-7876.

1. From Windows Explorer, double-click the fusion\_demo\_3\_series\_mc3 folder.

#### Crestron Fusion Demo Extracted Files

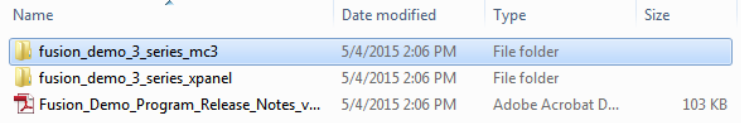

2. From the list of files, locate the fusion\_demo\_3\_series\_mc3.lpz file.

#### LPZ File

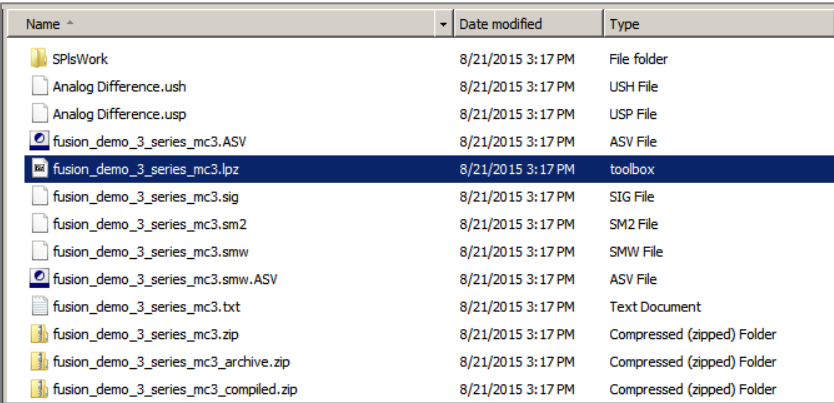

3. Use Crestron Toolbox to upload the .lpz file to the processor.

NOTE: This document assumes that no other programs are running on the processor.

Refer to the next section for instructions on how to discover the demo program room.

# Discovering the Demo Room

This section describes how to discover the demo program room using the symbol discover feature in Fusion RV.

NOTE: In the Crestron Fusion Cloud Edition, it is not necessary to discover the demo room. The demo room is automatically discovered into the Root node. If using the Crestron Fusion Cloud Edition, skip this section and proceed to the "Editing [the Room and Setting](#page-10-0) the [Calendar Type](#page-10-0)" section.

1. Enter the following URL into a browser: http://<*Server Name*>/Fusion/webclient. The Crestron Fusion Login window opens.

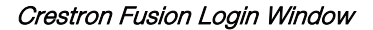

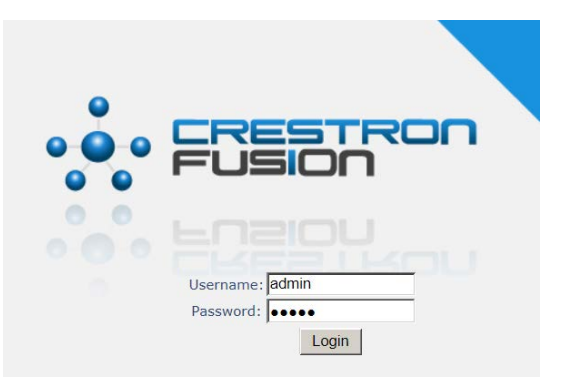

- 2. In the Username field, enter admin.
- 3. In the Password field, enter admin, and then click Login. The Crestron Fusion web interface opens.

4. From the Crestron Fusion Header tab, click Open.

Crestron Fusion Header Tab

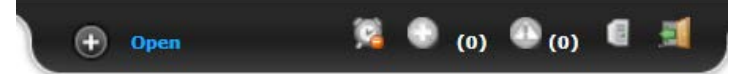

5. From the pull-down tab, click Setup to open the Setup window.

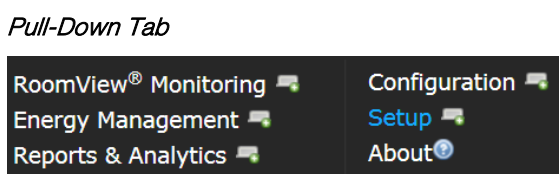

Setup Window

Ē,

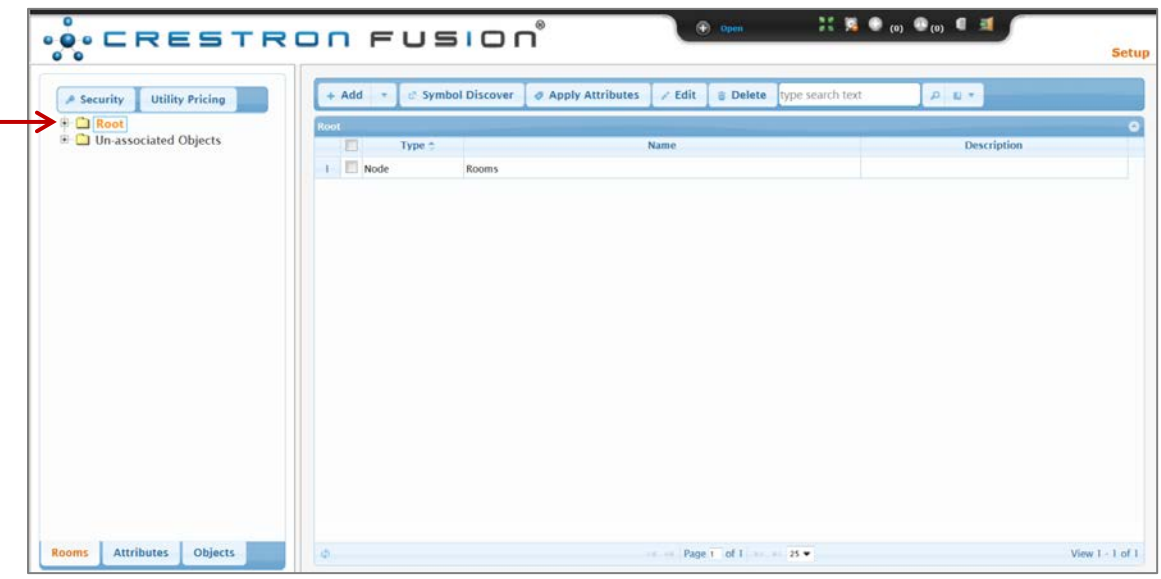

- 6. Click the + symbol next to the Root node to expand the tree. Click the Rooms node to expand the tree again.
- 7. Click the Symbol Discover button to open the Symbol Discover window.

#### Symbol Discover Window

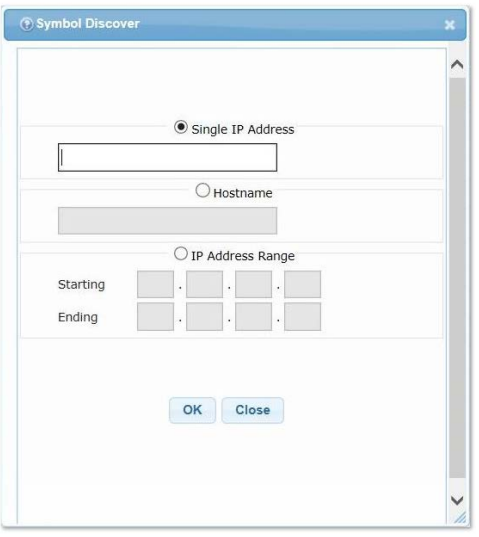

8. Click the Single IP Address radio button, and enter the IP address of the processor. You can also click the Hostname radio button and enter a hostname.

NOTE: Do not enter both a hostname and IP address.

9. Click OK to run the discovery. The Confirm Auto-discover message box opens.

#### Confirm Auto-Discover Message Box

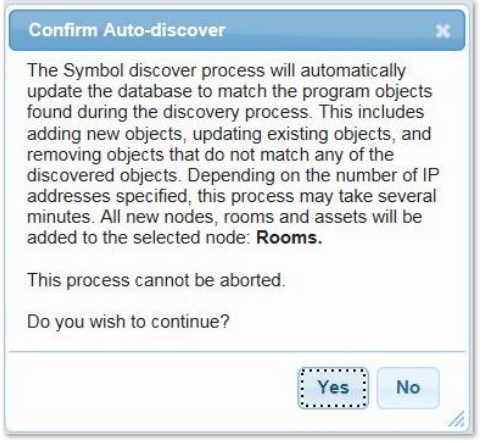

10. Read the information carefully, and then click Yes to start the discovery process. When the processor is discovered, "Success" is displayed in the Result column of the Symbol Discover window.

#### Symbol Discover Results

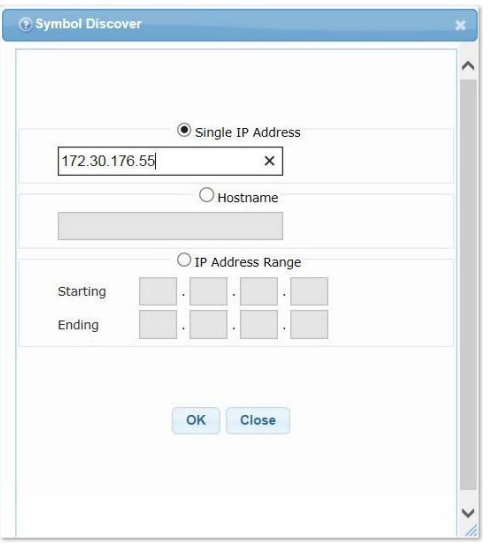

- 11. Click Close. The demo program room is now created in Fusion RV.
- 12. From the RoomView Monitoring window, click the Rooms tab to see if the room is online. If the room is online, a green-circled check mark is displayed in the Online Status column.

RoomView Monitoring Window

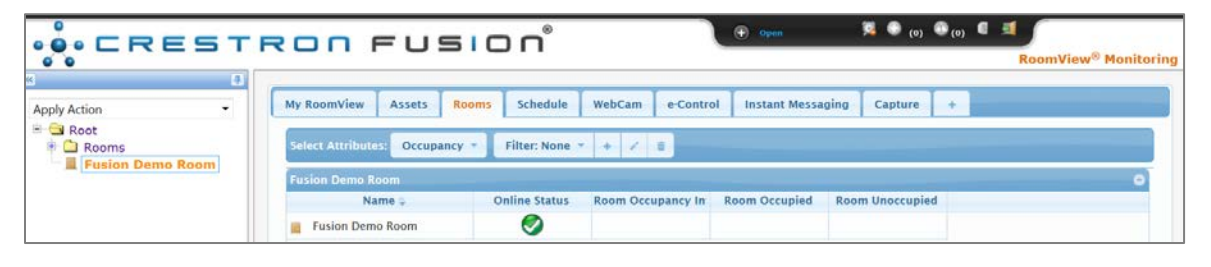

Note: After discovery, you may have to wait several minutes until the room is online.

## <span id="page-10-0"></span>Editing the Room and Setting the Calendar Type

1. From the Crestron Fusion Header tab, click Open.

Crestron Fusion Header Tab

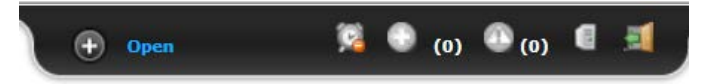

2. From the pull-down tab, click Setup to open the Setup window.

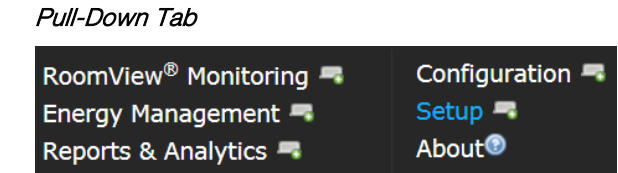

3. Locate and double-click the Fusion Demo Room.

Fusion Demo Room in the Setup Window

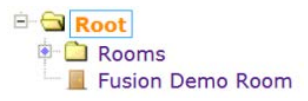

The Edit Room window opens.

#### Edit Room Window

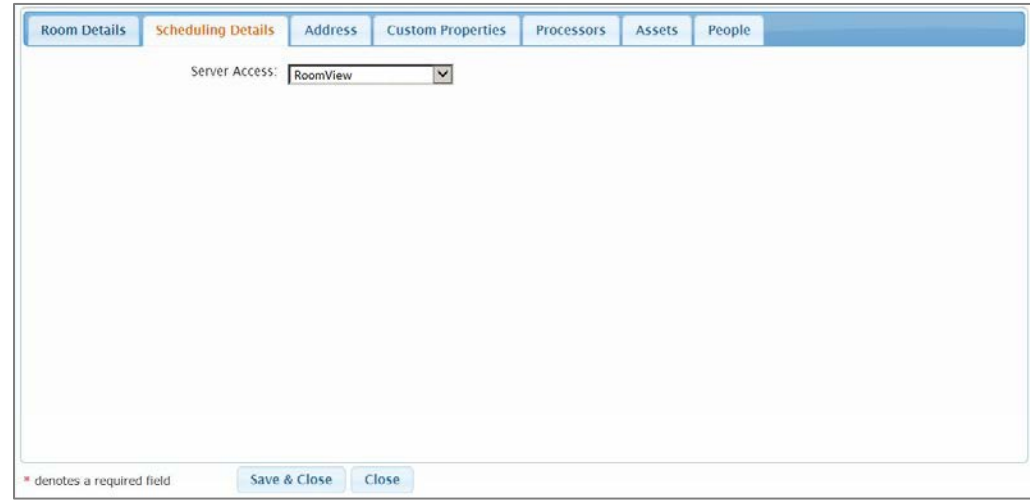

- 4. Click the Scheduling Details tab. From Server Access, verify that RoomView is selected as the calendar type.
- 5. Click Save & Close.

Refer to the next section for instructions on how to start using the XPanel interface and Fusion RV to run the demo program.

# Using the Fusion RV Demo

Use the XPanel interface (included with the demo) to interact and experiment with the demo features. Use Fusion RV to see how each feature can be an integral part of managing an in-room experience.

This section provides instructions on how to use XPanel and Fusion RV to set the calendar type, add a calendar entry, adjust attributes, use logging, create custom joins, and use the help interface.

NOTE: There are other features available in the demo program that are not documented in this guide.

1. From Windows Explorer, double-click the fusion\_demo\_3\_series\_xpanel folder.

#### Crestron Fusion Demo Extracted Files

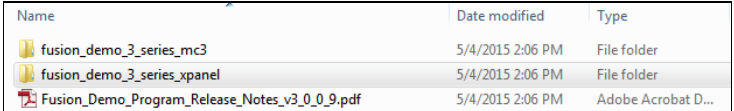

2. From the list of files, double-click the fusion\_demo\_3\_series\_xpanel.xexe folder.

#### XEXE Folder

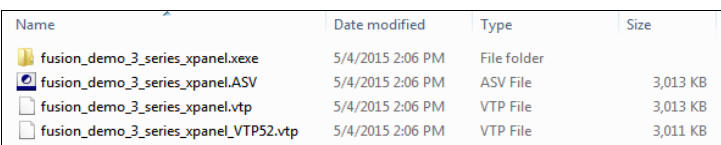

3. Double-click the LaunchXPanel application file. The Crestron Fusion Demo program opens in XPanel.

#### LaunchXPanel Application

| Name $\triangle$ | Type        |  |
|------------------|-------------|--|
| bin              | File folder |  |
| LaunchXPanel.exe | Application |  |

Crestron Fusion Demo Window: Not Connected

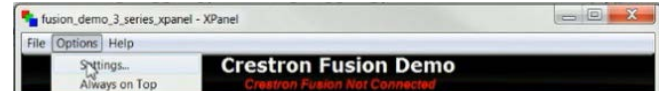

4. From the menubar, click Options > Settings to open the Gateway Settings window.

#### Gateway Setting Window

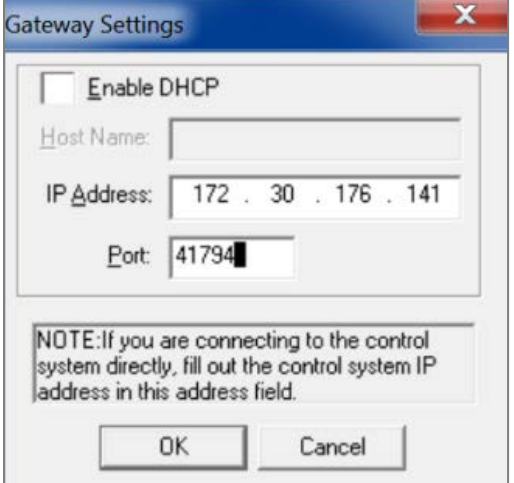

5. Enter the IP Address of the processor, and then click OK.

The Crestron Fusion Demo window displays a Crestron Fusion Connected message to indicate that Crestron Fusion is connected to the demo program. 6. From XPanel, click the Room Details tab to open the Room Details window.

Crestron Fusion Demo Verification

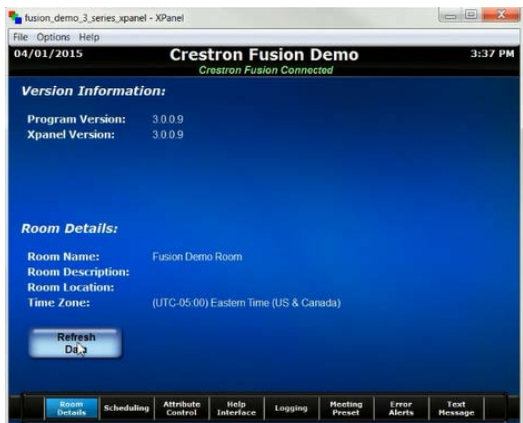

7. Click the Refresh Data button to confirm that the room name displays Fusion Demo Room.

# Adding a Calendar Entry

- 1. From the Crestron Fusion RoomView Monitoring window, click the Fusion Demo Room.
- 2. Click the Schedule tab to open the Schedule window.

#### Schedule Window

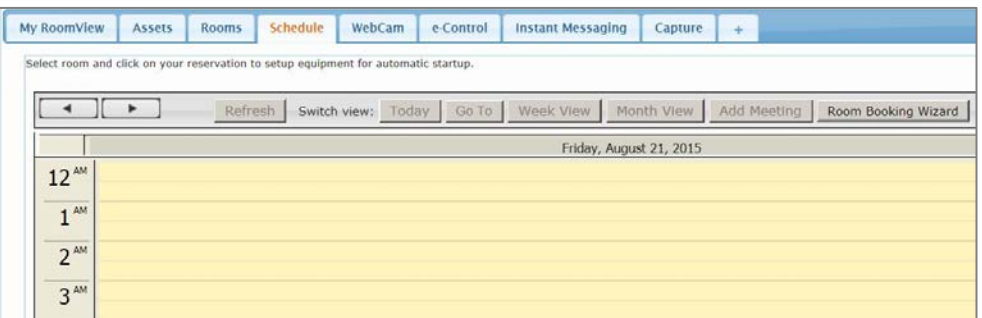

3. Pick a meeting time that is closest to the current time of day. The Add Meeting/Event window opens.

#### Add Meeting/Event Window

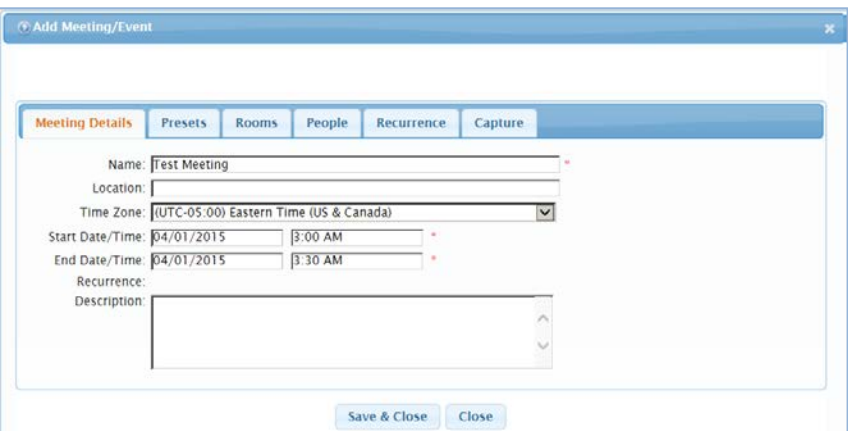

- 4. Enter a name for the meeting.
- 5. Click Save & Close. The meeting information displays in the Schedule window.

#### Schedule Window

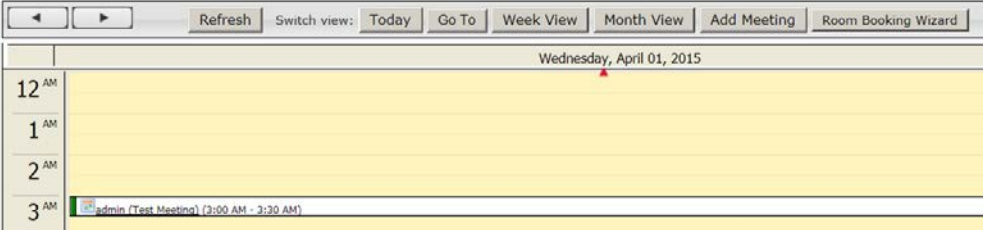

- 6. From XPanel, click the Scheduling tab.
- 7. Click the Calendar button to verify that the meeting is on the schedule.

NOTE:The meeting information may take up to a minute to update in XPanel.

#### Scheduling Window

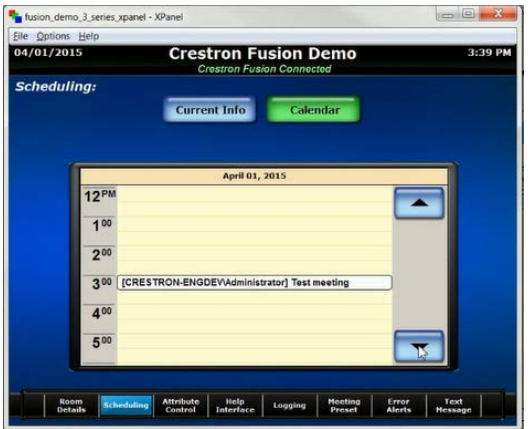

8. Click the **Current Info** button to view meeting information.

#### Current Meeting Information

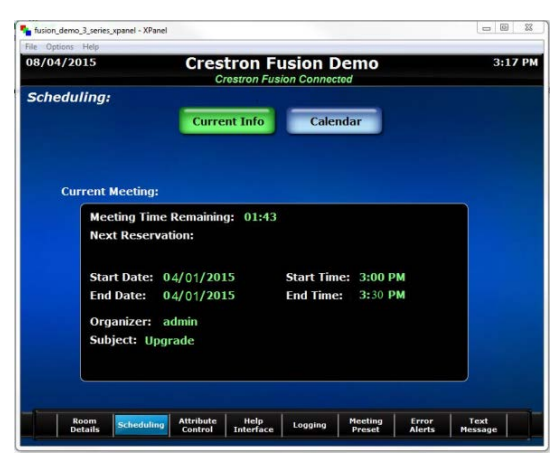

# Adjusting Attributes

- 1. From XPanel, click the **Attribute Control** tab.
- 2. Click the Reserved button, and then click the System Power button to turn the system power on and off.

#### Attribute Control: System Power Button

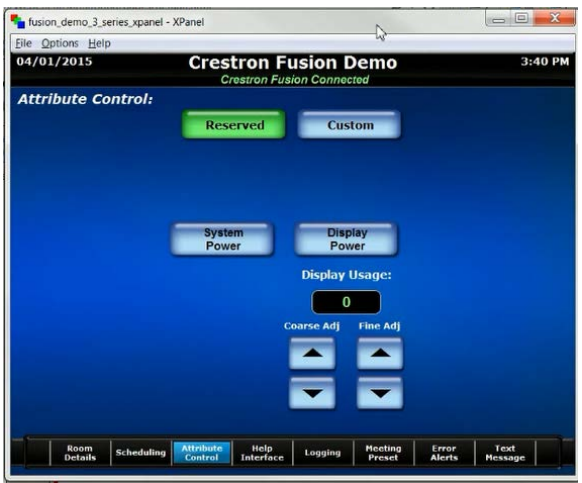

3. From Crestron Fusion, under System Power, click the check mark to turn the system power on or off.

#### Adjusting System Power

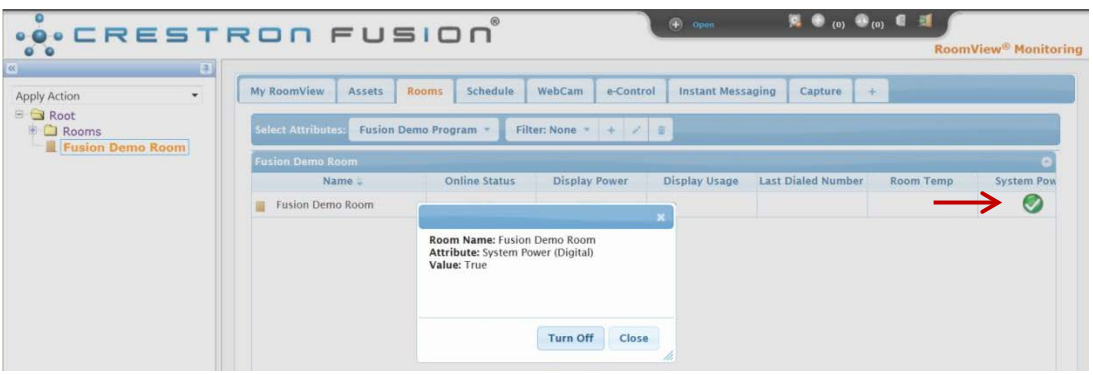

- 4. From XPanel, click the Display Power button to turn the display on and off.
- 5. Click the up and down arrows to set the values for display usage. View the XPanel screen to see how the display values have changed.

## Display Usage before Adjustment

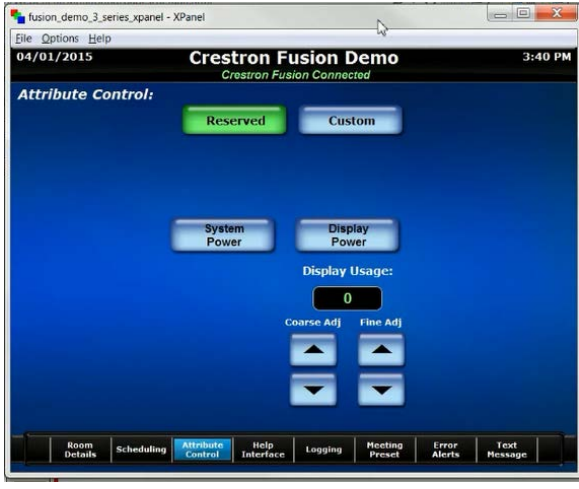

Display Usage after Adjustment

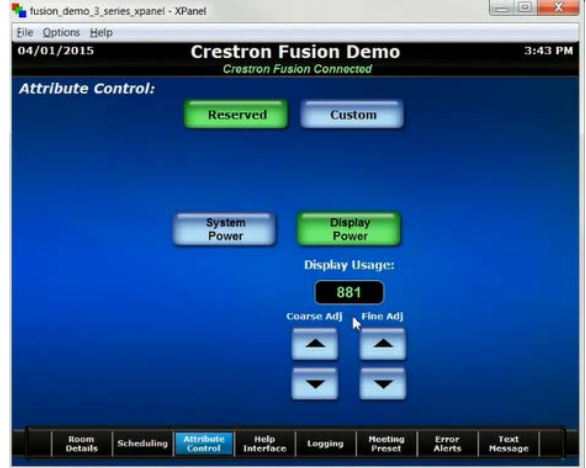

6. From Crestron Fusion, view the display usage changes. Click the check mark in the Display Power field to turn the display power on or off.

#### Display Usage Status

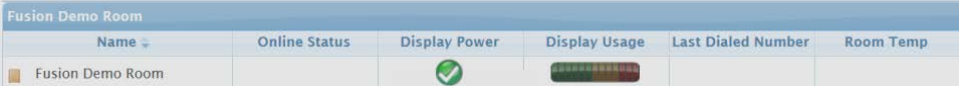

View the XPanel screen to see how the display power status has changed.

## Creating Custom Attribute Views

Each custom attribute that is defined in the demo program should also appear in Crestron Fusion.

1. From the Crestron Fusion Setup web interface, click Attributes.

#### Setup Window - Attributes

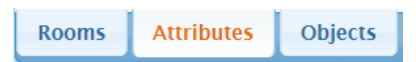

2. To add a container for a collection of attributes, click Add > Add Node to open the Add - Attribute Node window.

Add - Attribute Node Window

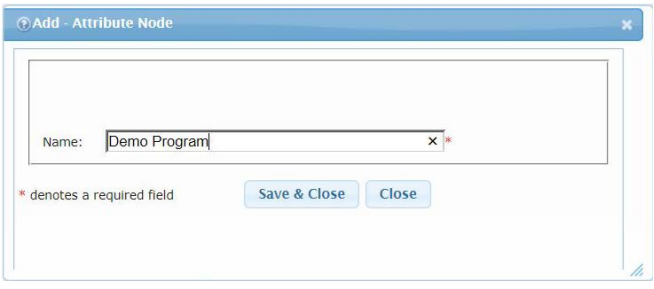

- 3. Enter the name "Demo Program" (*or a name of your choosing*), and then click the Save & Close button.
- 4. From Crestron Fusion, click and drag the Volume Level attribute (Analog type) into the node created above.

#### Analog: Volume Level

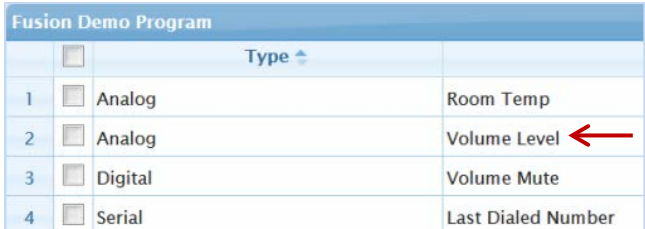

5. Click and drag the Volume Mute attribute (Digital type) into the node created above.

Digital: Volume Mute

|                | $Type -$<br>n  |  |                           |  |
|----------------|----------------|--|---------------------------|--|
|                | F<br>Analog    |  | <b>Room Temp</b>          |  |
|                | Analog<br>B    |  | <b>Volume Level</b>       |  |
| $\overline{3}$ | <b>Digital</b> |  | <b>Volume Mute</b>        |  |
| $\overline{A}$ | Serial         |  | <b>Last Dialed Number</b> |  |

6. Click and drag the Room Temp attribute (Analog type) into the node created above.

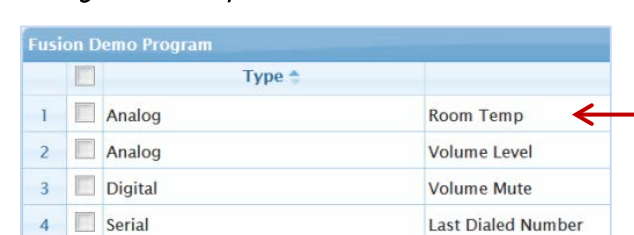

#### Analog: Room Temp

7. Click and drag the Last Dialed Number attribute (Serial type) into the node created above.

Last Dialed Number

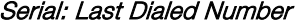

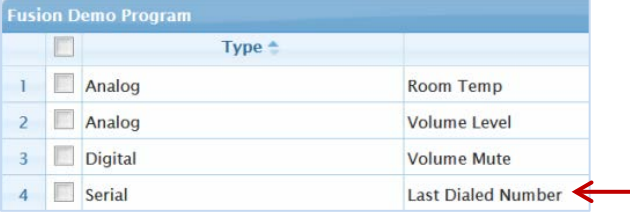

You have now created a view for the attributes used in the demo program. In the Demo Program node, the four attributes (Room Temp, Volume Level, Volume Mute, and Last Dialed Number) that were just created are displayed.

8. Open the Roomview Monitoring window, and click the Rooms tab.

#### Selecting a Custom Attribute

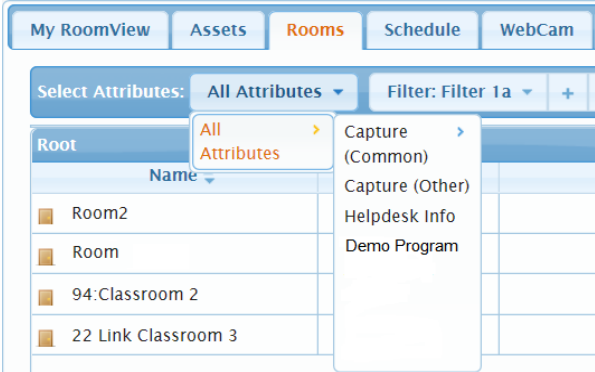

- 9. Click All Attributes > Demo Program.
- 10. In XPanel, click the **Custom** button.

#### Attribute Control Window

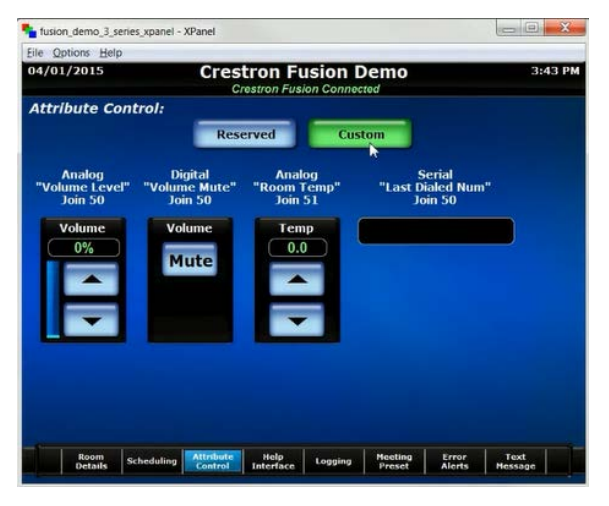

The custom attributes are displayed in the Fusion Demo Room.

#### Fusion Demo Room Custom Attribute

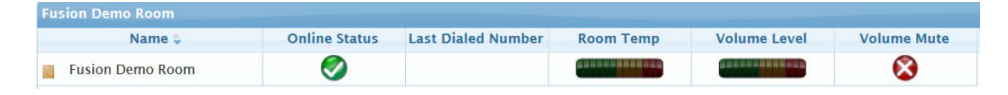

NOTE: If attribute values are changed in XPanel, the changes are reflected in the Crestron Fusion web interface. The values are refreshed every 15 seconds by default.

# Using the Logging Feature

The demo program provides three examples of logging: custom attributes, device usage, and call statistics. Follow the steps below to try out the examples.

NOTE: For more information on logging, refer to the Crestron Fusion online help.

#### Custom

- 1. From XPanel, click the Logging tab to open the Logging window.
- 2. Click the Custom button.

Logging Window – Custom Selected

| Door UI Press          | 1                                                                                       | 1                                                                      |                                                                               |                                                                               |                   |
|------------------------|-----------------------------------------------------------------------------------------|------------------------------------------------------------------------|-------------------------------------------------------------------------------|-------------------------------------------------------------------------------|-------------------|
|                        |                                                                                         |                                                                        |                                                                               |                                                                               |                   |
| <b>Meeting Removed</b> | $\overline{\mathbf{z}}$                                                                 | Wow                                                                    | Cool                                                                          | 5                                                                             |                   |
|                        |                                                                                         |                                                                        |                                                                               |                                                                               |                   |
|                        |                                                                                         | True                                                                   |                                                                               |                                                                               |                   |
|                        |                                                                                         |                                                                        |                                                                               |                                                                               |                   |
|                        |                                                                                         |                                                                        |                                                                               |                                                                               |                   |
|                        |                                                                                         |                                                                        |                                                                               |                                                                               |                   |
|                        |                                                                                         |                                                                        |                                                                               |                                                                               |                   |
|                        | Custom<br>Message<br><b>COMM Failure</b><br><b>COMM Failure</b><br><b>Door UI Press</b> | <b>Device Usage</b><br>Data 1<br><b>Display</b><br><b>Display</b><br>ı | <b>Crestron Fusion Demo</b><br><b>Crestron Fusion Connected</b><br>False<br>2 | <b>Call Statistics</b><br>Database Table Column Data<br>Data 2<br>Data 3<br>٠ | 3:53 PM<br>Data 4 |

- 3. Press any of the Select buttons to send log text attribute data to Crestron Fusion.
- 4. To review log data, from the Crestron Fusion Header tab, click Open.

Crestron Fusion Header Tab

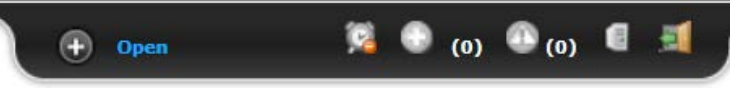

5. From the pull-down tab, click Reports & Analytics.

#### Pull-Down Tab

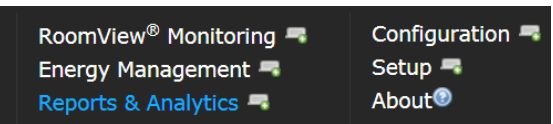

The Reports & Analytics window opens. From this window, access the Log Text Report.

#### Log Text Report Window

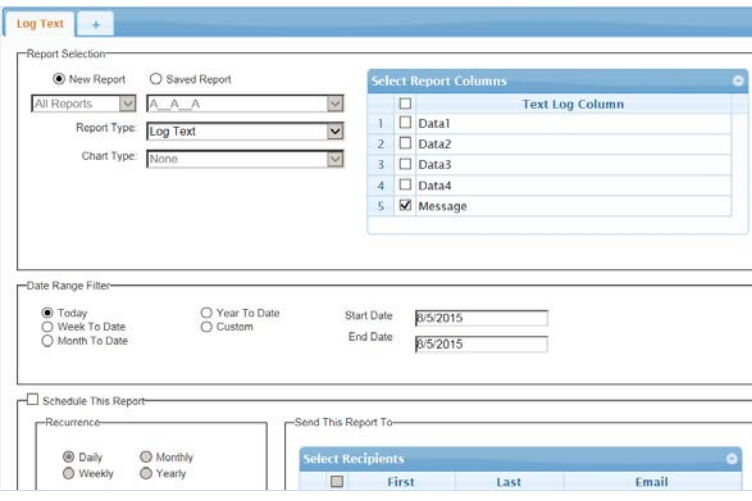

NOTE: To run reports on custom attributes, be sure logging is enabled for those attributes.

## Device Usage

- 1. From XPanel, click the Logging tab to open the Logging window.
- 2. Click the Device Usage button.

#### Logging Window - Device Usage

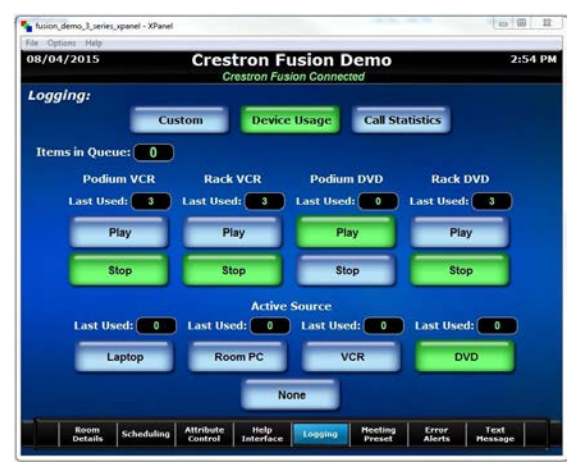

3. From the Device Usage window, connected devices can be started and stopped, and device usage reports can be run.

NOTE: You must wait for at least one minute to pass for the session to be recorded.

### Call Statistics

- 1. From XPanel, click the Logging tab to open the Logging window.
- 2. Click the Call Statistics button.

#### Logging Window - Call Statistics

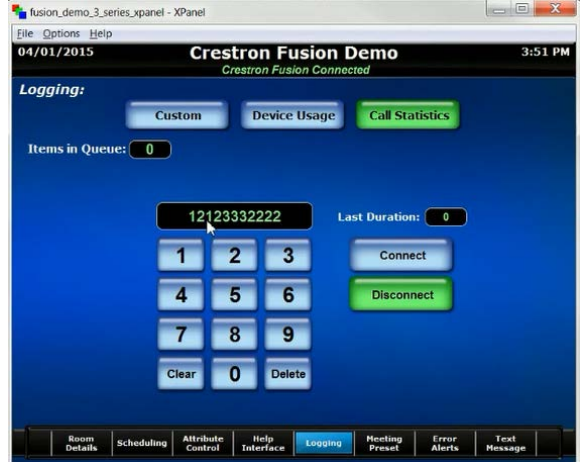

- 3. From the Call Statistics window, enter a phone number, and click the Connect button.
- 4. To save the phone number, click the Disconnect button.

View the saved information in the Crestron Fusion web interface.

#### Last Dialed Number

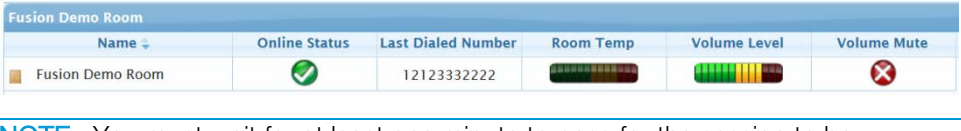

NOTE: You must wait for at least one minute to pass for the session to be recorded.

## Using the Help Interface

The help interface allows the user to send a help request to Crestron Fusion.

1. From XPanel, click the Help Interface button to open the Help Interface window.

#### Help Interface Window training fusion\_demo\_3\_series\_xpanel - XPanel  $\Box$   $\Box$   $X$ File Options He **Crestron Fusion Demo**  $3:52$  PM **Help Interface: Help Type:** Select Need general assistance. Select Need help with phone. Select Need help with projection. Select Need help with video conferencing. Select I've fallen and I can't get up! **Send Request** Room Scheduling Attribute Help Logging Meeting From Text Text<br>Details Scheduling Control Interface Logging Preset Alerts Message

- 2. Click the Select button next to the type of help needed.
- 3. Click the Send Request button to send the help request. A message displays stating the message was sent to the help desk.

#### Message Sent to Help Desk

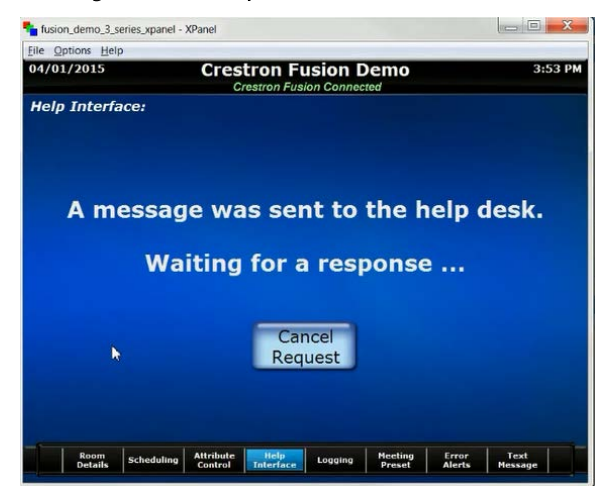

After the help request is sent, the information is displayed in the **Help Request** section of the My RoomView window in the Crestron Fusion Monitoring web interface.

#### Help Request View

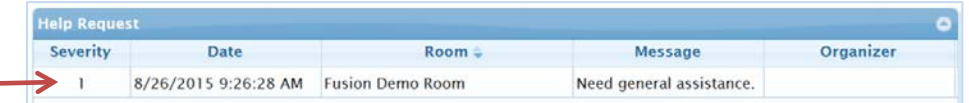

The **Help Request** view displays the list of rooms that contain pending help requests. The severity, date, room, message, organizer, and username for each help request received are displayed. Click the request to respond to a particular room.

On the left side of the screen, a red-circled plus sign is displayed to show there is an active help request.

#### Help Request Icon - Active Status

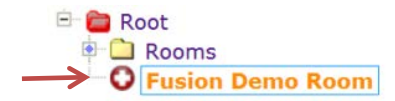

- 4. From XPanel, click the Cancel Request button to cancel the help request.
- 5. From Crestron Fusion, the help request and the icon are removed from the My RoomView window.

#### Standard Icon without an Active Help Request

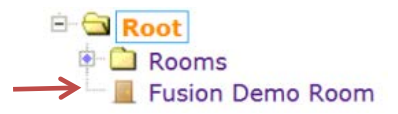

6. To view a report of historical help requests, click Open from the Crestron Fusion Header tab.

#### Crestron Fusion Header Tab

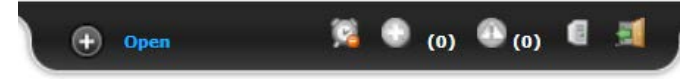

7. From the pull-down tab, click Reports & Analytics.

#### Pull-Down Tab

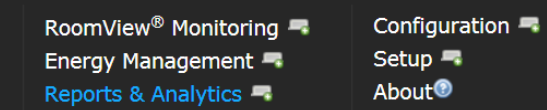

The Reports & Analytics window opens. From this window, generate a Help Request Report.

#### Help Request Report

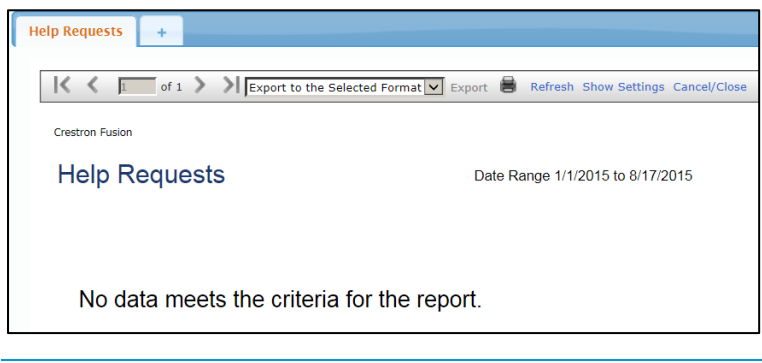

NOTE: For more information on the help request feature, refer to the Crestron Fusion online help.

# Additional Features

XPanel can also be used to demonstrate additional Crestron Fusion features such as meeting presets, error alerts, and text messaging.

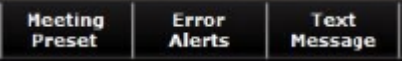

## Meeting Preset

Meeting presets identify the type of meeting being booked, such as a presentation or audio call. Meeting information such as passwords, phone numbers, and document links can be provided to attendees.

## Error Alerts

Error alerts identify rooms that are currently experiencing an in-room error. The name of the room, severity (by icon), and the associated message with a time stamp are displayed.

### Text Message

Text messaging allows the user to send a text message to the Fusion RV administrator. The message(s) is displayed in Crestron Fusion in the Instant Messaging tab accessed from the RoomView Monitoring window.

**Crestron Electronics, Inc.**<br>
15 Volvo Drive Rockleigh, NJ 07647<br>
Tel: 888.CRESTRON<br>
Fax: 201.767.7576<br>
www.crestron.com 15 Volvo Drive Rockleigh, NJ 07647 Tel: 888.CRESTRON<br>Fax: 201.767.7576 Fax: 201.767.7576 Specifications subject to www.crestron.com change without notice.

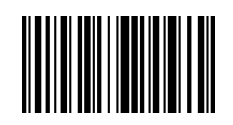

**– DOC. 7806A (2044363) 5**